# 2022 年深圳市市级社会组织等级评估 在线申报操作指引

本指引适用于参加 2022 年深圳市市级社会组织等级评估的 社会组织,全面了解在线申报平台操作规范有关要求,顺利完成 申报。

本指引结合深圳市市级社会组织等级评估在线申报工作要 求,编写内容为三个部分,分别是 Part1 市级社会组织等级评估 申报操作步骤、Part2 在线报名操作说明、Part3 在线申报操作 说明。

# ☞Part1:市级社会组织等级评估申报操作步骤(分为五 个步骤)

第一步:阅读深圳市市级社会组织等级评估相关资料,有助 于您更好地了解社会组织等级评估的标准、具体申报要求和内容, 顺利地进行申报,内容包括:

1.《关于开展 2022 年度深圳市市级社会组织评估工作的通  $\langle \rangle$  ; the set of  $\langle \rangle$  is a set of  $\langle \rangle$  is a set of  $\langle \rangle$  is a set of  $\langle \rangle$  is a set of  $\langle \rangle$  is a set of  $\langle \rangle$  is a set of  $\langle \rangle$  is a set of  $\langle \rangle$  is a set of  $\langle \rangle$  is a set of  $\langle \rangle$  is a set of  $\langle \rangle$  is

2.《深圳市社会组织评估指南》;

3.《2022 年度深圳市市级社会组织等级评估在线申报操作指 引》(即本操作指引)。

第二步:下载申报材料模板

申报材料模板下载,需要分别前往"深圳政府在线"、"社 会组织工作平台"进行获取,下载路径如下:

#### 第 1 页 共 22 页

(1)前往"深圳政府在线"官网,查找《关于开展 2022 年 度深圳市市级社会组织评估工作的通知》,下载当前页面的附件 材料模板,共计3份,如下:

附件 1:2022 年深圳市市级社会组织等级评估申请表.docx

附件 2:2022 年深圳市市级社会组织评估报告书.docx

附件 3: 关于找回社会组织工作平台账号密码的申请.docx

( 2 ) 登 录 社 会 组 织 工 作 平 台 ( 网 址 : http://218.17.84.148:9009/SOCSP\_0/loginSucceed) 下载自评  $\overline{\mathcal{R}}$ , 共计 5 份, 如下:

1.依法登记和接受监督(内含社会团体、社会服务机构、基金会、行 业协会,据实选用).xls

2.内部治理要求(内含社会团体、社会服务机构、基金会、行业协会, 据实选用).xls

3.业务活动要求(内含社会团体、社会服务机构、基金会、行业协会, 据实选用).xls

4.财务管理要求(内含社会团体、社会服务机构、基金会、行业协会, 据实选用).xls

5.信息公开要求(内含社会团体、社会服务机构、基金会、行业协会, 据实选用).xls

▶下载路径

①点击左侧"材料提交"  $\ddot{i}$ 

②选择活动名称是"2022 年深圳市市级社会组织等级评估" 点击"提交材料" ;

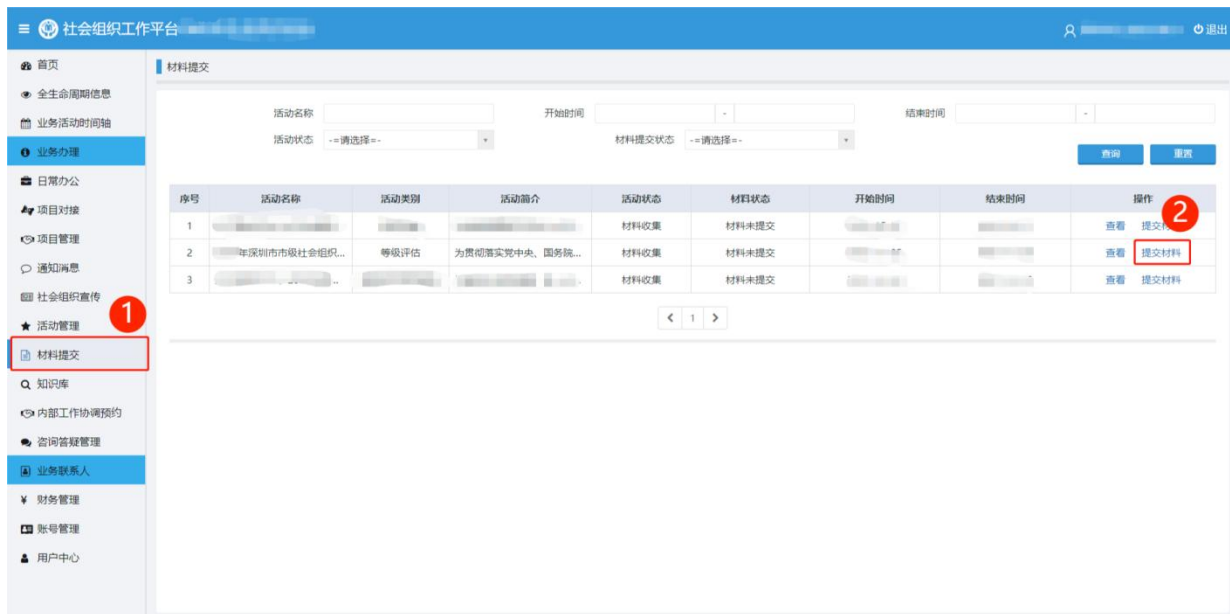

# ③点击红框中材料名称,下载相对应自评表。

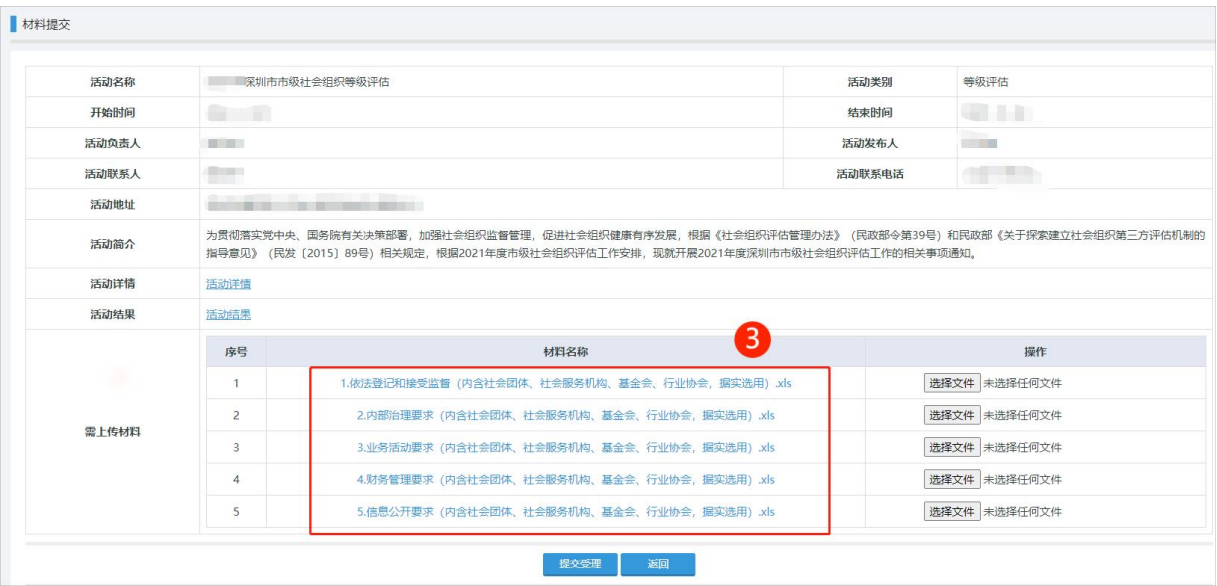

▶获取与组织类型对应的自评表,路径如下: ①下载自评表后,点击打开表单;

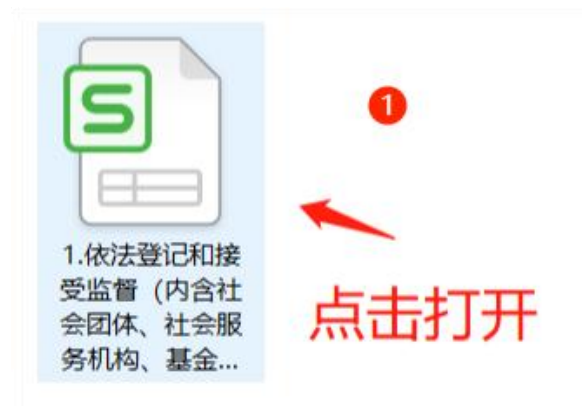

②在自评表中,选填与组织类型对应的子表单。

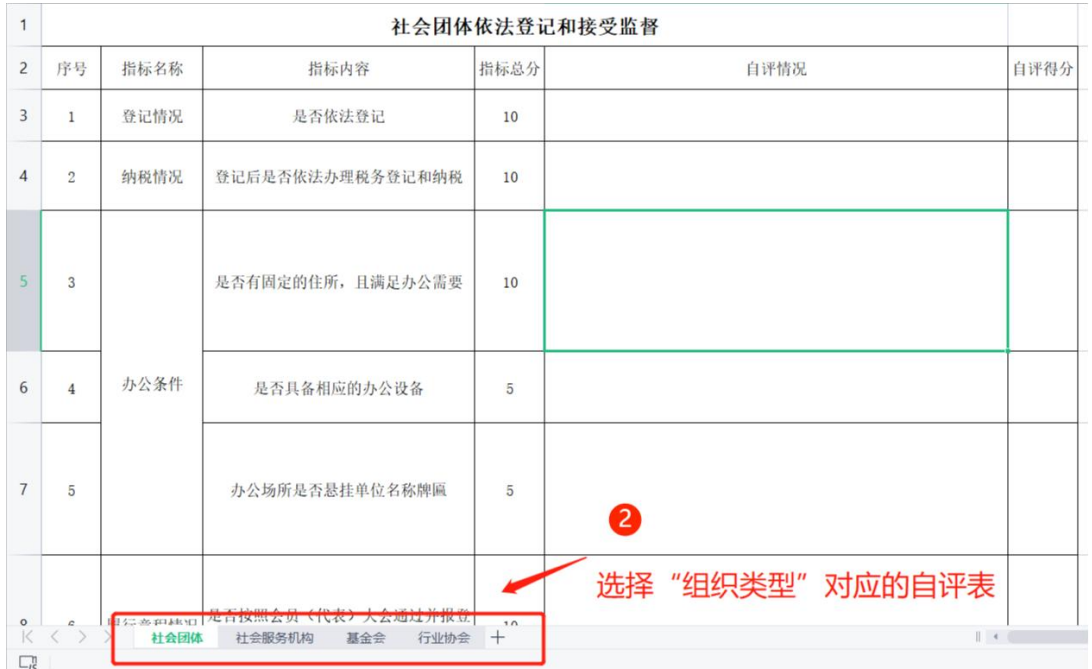

## 第三步:填写报名信息

报名时间从即日起至 2022 年 6 月 20 日 24 时止,参评社会 组织登录 2022 年深圳市市级社会组织等级评估报名平台进行报 名,并在指定位置上传申请表。

报名方式一:链接 https://jinshuju.net/f/LfvHEU;

报名方式二:可扫描下方二维码。

# 2022 市级社会组织评估

## 报名入口

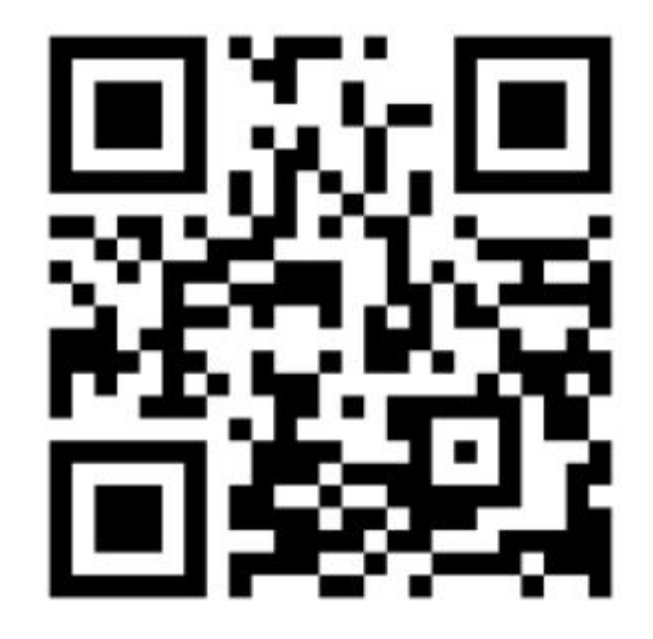

注:2022 年深圳市市级社会组织等级评估报名平台具体操作 详见本《操作指引》的 Part2 在线报名操作说明。

第四步: 准备申报材料(申子版)

1.2022 年深圳市市级社会组织等级评估申请表;

2.2022 年深圳市市级社会组织评估报告书;

3.依法登记和接受监督评估材料(自评表+评估证明材料);

4. 内部治理评估材料(自评表+评估证明材料);

5.业务活动评估材料(自评表+评估证明材料);

6.财务管理评估材料(自评表+评估证明材料);

7.信息公开评估材料(自评表+评估证明材料)。

备注:序号 1-2 下载路径来源于《关于开展 2022 年度深圳 市市级社会组织评估工作的通知》;

序号 3-7 自评表下载路径来源于社会组织工作平台,评估证 明材料需对应各项评分指标由各参评社会组织自行准备。

第五步:上传评估材料

通过资格审核的社会组织对照《深圳市社会组织评估指南》, 应在 2022 年 6 月 30 日前,登录社会组织工作平台上传相应评估 材料,逾期不再受理。

注:申报期间,评估材料上传操作及有关要求,详见本《操 作指引》的 Part3 在线申报操作说明。

# ☞Part2 在线报名操作说明

#### 【温馨提示】

1.报名时间从即日起至 2022 年 6 月 20 日 24 时止,截止后 报名系统自动关闭,不再接受报名申请。

2.建议使用遨游浏览器、QQ 浏览器或 Google Chrome 浏览器, 具体操作如下:

#### 一、登录报名平台方式

登录方式一: 注册金数据账号(详见金数据平台操作指引), 通过已注册账号进行登录;

登录方式二:微信一键登录即可。

1.复制链接(https://jinshuju.net/f/LfvHEU),凭已注 册金数据账号或微信一键登录方式,进入报名通道(见图 1):

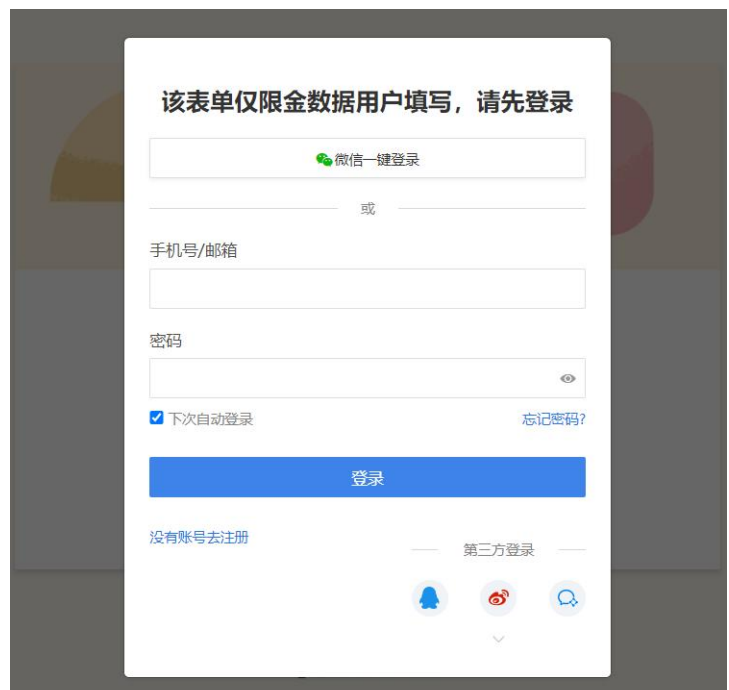

# 图 **1-**登录提醒

2.登录账号后,进入市级社会组织等级评估报名通道(见图 2)。

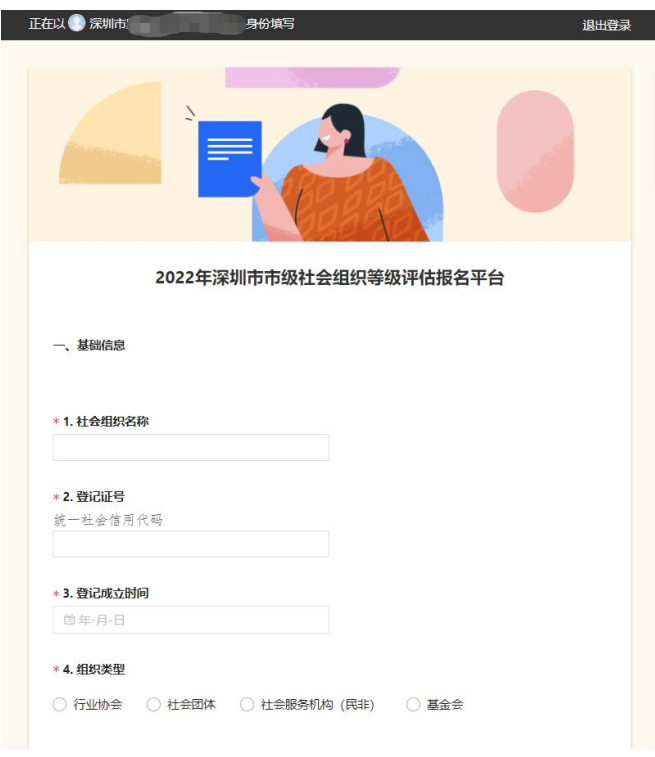

图 **2-**进入报名通道

第 7 页 共 22 页

#### 二、填写在线报名申请表

申请表仅填写基础信息,填写完成后,点击"提交",即可 完成报名表的提交。

#### 1. 题型说明

本表内容均为必答项,以"\*"表示,题型包含填空题、单 选题,漏填任一题目均无法提交。

#### 2.系统自动识别提示

对于需手动填写内容,系统将自动识别文本或数字格式是否 符合要求,如手机、邮箱等信息,若出现红色提示文字应进行修 正(见图 3)。

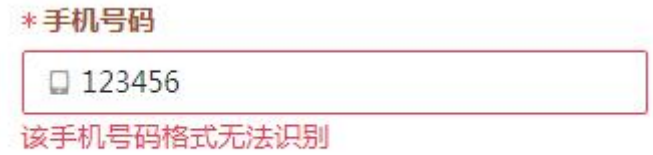

#### 图 3**-**系统自动识别提示

#### 3.上传报名申请表

报名申请表应加盖公章,扫描后在指定位置上传(见图 4), 文件格式为 PDF,文件限制 100MB以内。

\* 24. 上传盖章版申请表

+ 请选择或拖拽上传文件、限制每个100MB以内、仅支持: pdf

#### 图 **4-**报名申请表指定位置

#### 4.上传找回社会组织工作平台账户申请表

此项非必上传项,对于有需要找回社会组织工作平台账号密

#### 第 8 页 共 22 页

码的参评机构,则需进行申请表上传。申请表应加盖公章,扫描 后在指定位置上传(见图 5),文件格式为 PDF,文件限制 100MB 以内。

#### 25. 上传盖章版账号密码申请表

若需要找回社会组织工作平台账号密码,请上传申请表。

+ 请选择或拖拽上传文件、限制每个100MB以内、仅支持: pdf

#### 图 **5-**找回账户申请表指定位置

#### 二、修改在线报名申请表

# 1.登录系统,查找报名申请表

(1)通过已注册金数据账号或微信账号,可登录金数据平 台(https://jinshuju.net/)查看、修改、打印相关报名资料, 操作界面与步骤如下(见图 6):

**、**全数据 产品功能 > 解决方案 v 企业监 横振曲心 品牌案 결코 开始使用

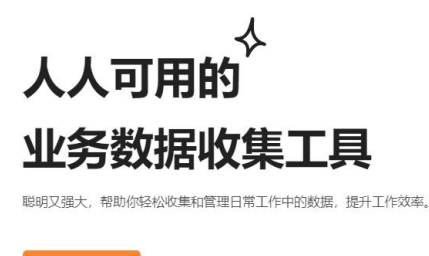

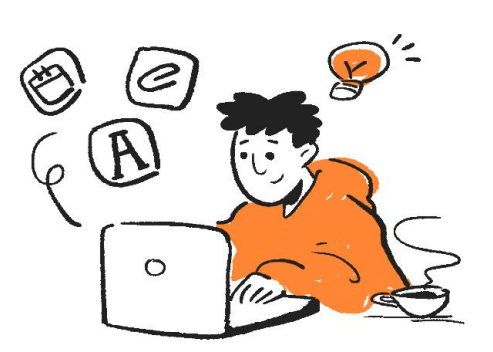

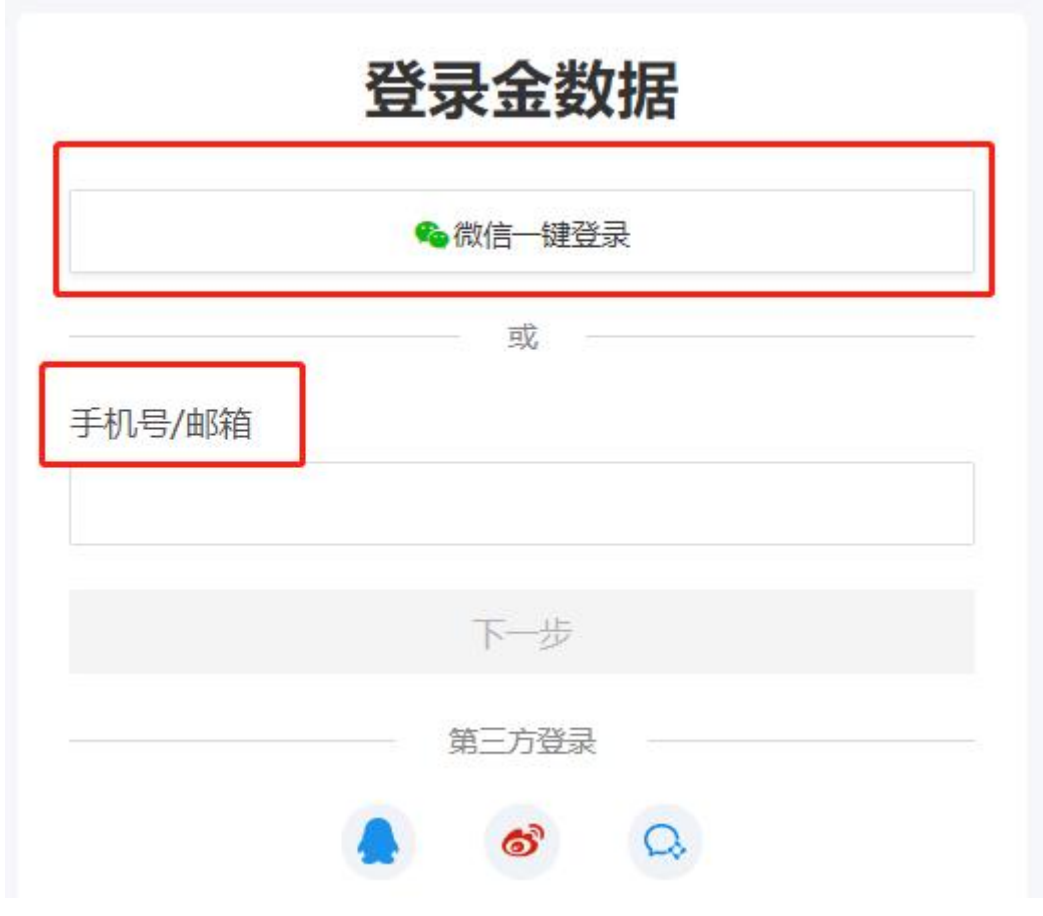

图 6**-**登陆界面

(2)登录金数据平台后,点击【我为别人填写的表单】, 查找 2022 年深圳市市级社会组织等级评估报名平台端口,单击 进入(见图 7)。

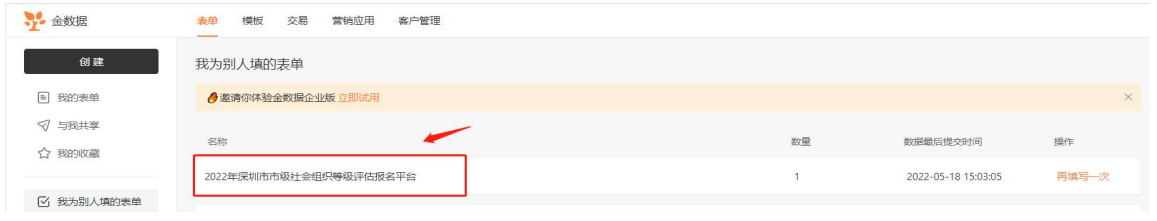

#### 图 7**-**报名平台端口

(3)在当前页面双击数据行(见图 8),即可进入"数据详 情"页面(见图 9)。

|               | Ⅲ 我的表单          |               |            |               |       | 2022年深圳市市级社会组织等级评估报名平台 > |        |                  |
|---------------|-----------------|---------------|------------|---------------|-------|--------------------------|--------|------------------|
| 数据            | 报表              |               |            |               |       |                          |        |                  |
| $\mathcal{C}$ | :≡隐藏列 > ▼筛选数据 > |               |            |               |       |                          |        |                  |
| 序号            | ◆ 社会组织名称        | ◆ 登记证号        | ◆ 登记成立时间   | ◆ 组织类型 ◆ 注册地址 |       | ◆ 办公地址                   | ≑ 联系方式 | ≑ 电子邮箱           |
|               | XX中心            | 4253645221563 | 2019-05-03 | 社会服务          |       |                          |        | 412541247@qq.com |
|               |                 |               |            |               |       |                          |        |                  |
|               |                 |               |            |               | 双击数据行 |                          |        |                  |
|               |                 |               |            |               |       |                          |        |                  |

图 8**-**报名数据列表

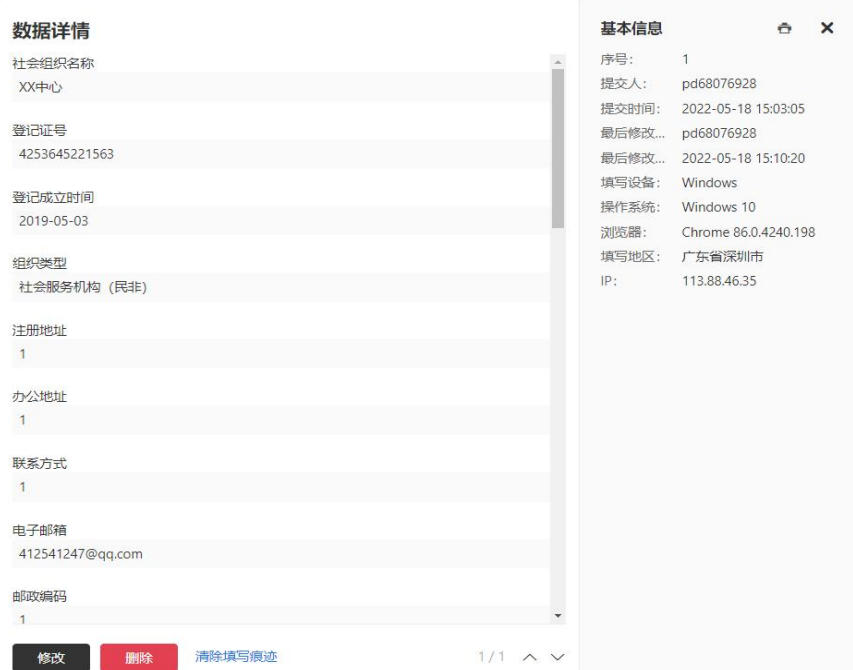

#### 图 9**-**数据详情页面

### 2.修改数据

(1)数据详情页面左下方有【修改】和【删除】按钮(见 图 10), 如需对报名信息进行修改, 点击【修改】按钮, 完成修 改后,点击【提交】按钮(见图 11)。

# 请慎点【删除】按钮,如有误点,请重新进行报名。

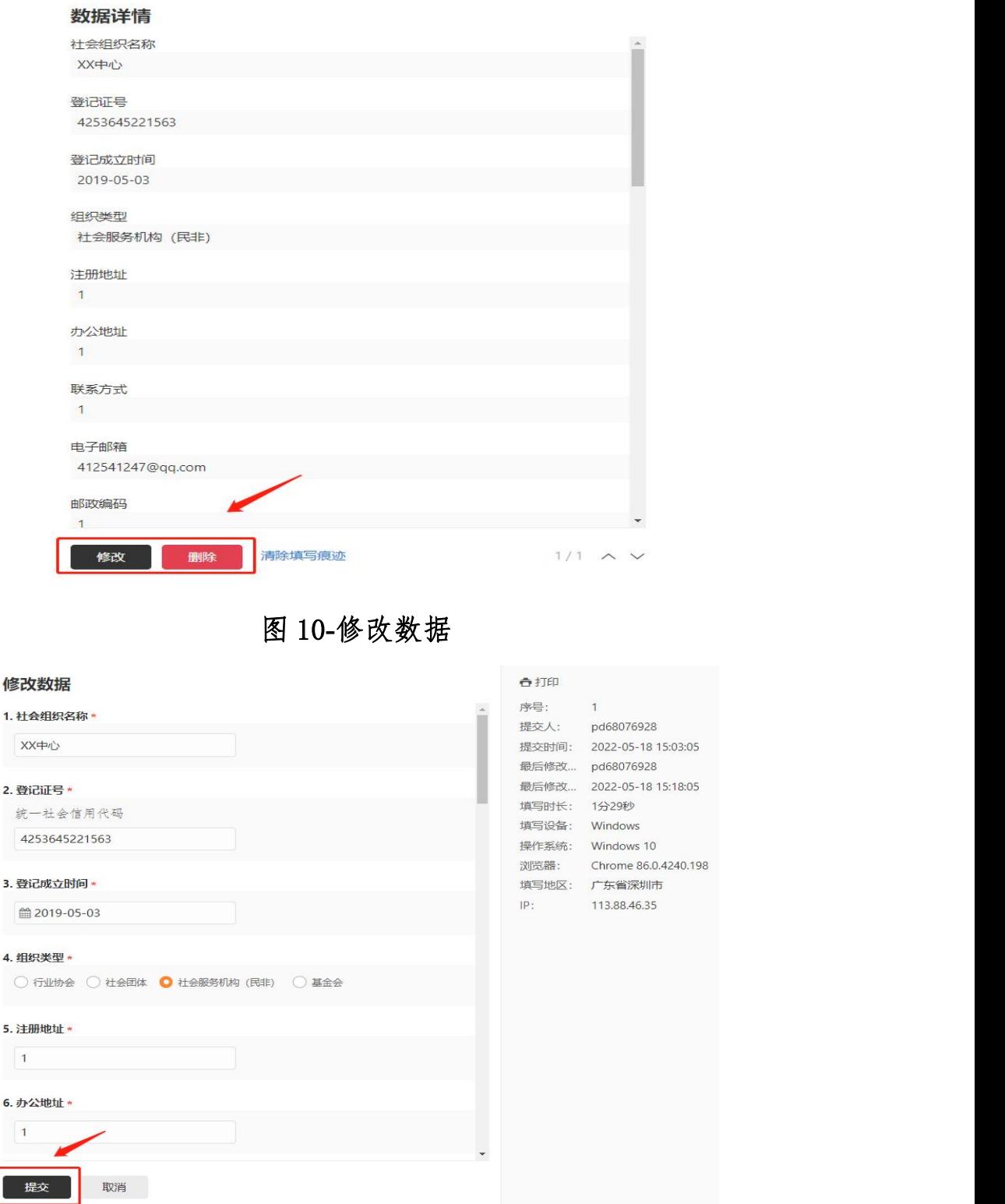

# 图 **11-**提交数据

(2)【提交】修改后,如提示"提交未成功,填写有错误!", 请浏览表单,根据红色字体提示修改相应报名信息(见图 12)。

第 12 页 共 22 页

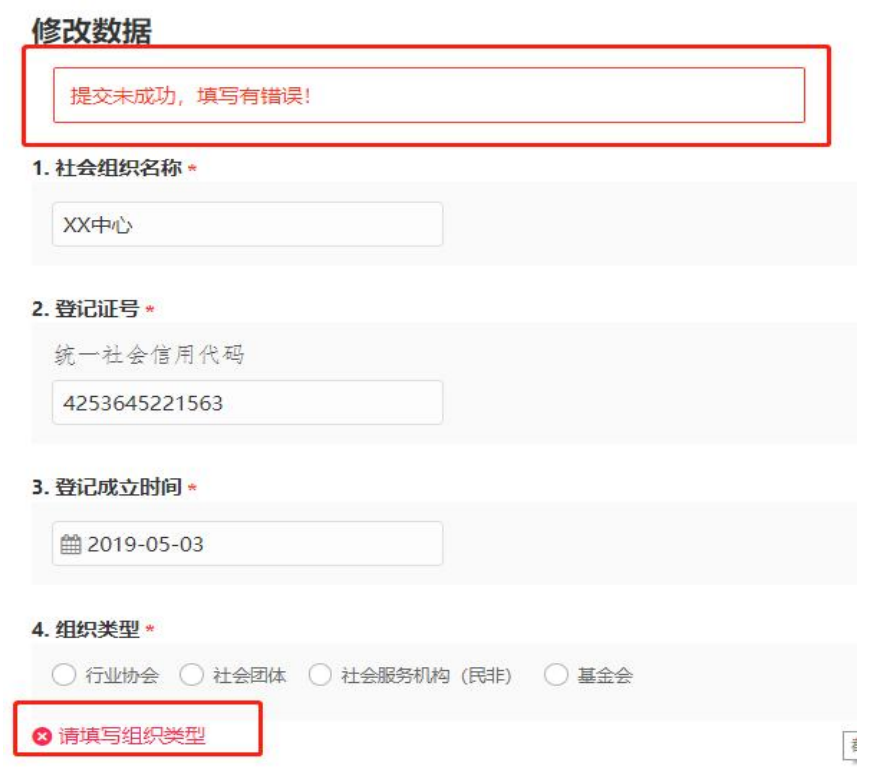

#### 图 12-修改数据提交失败提示

**▶**其他情形:系统报错的解决路径

 $\sim$ 

第一步:可复制已填内容,退出表单。

第二步:重新回到该项内容进行填报或粘贴。

出现系统报错,重新填写该项内容即可。

(3)表单修改成功后,系统自动更新,可在当前界面右侧 查阅,包含最后修改单位和最后修改时间,点击右上角"X"退 出数据详情页面(见图 13)。

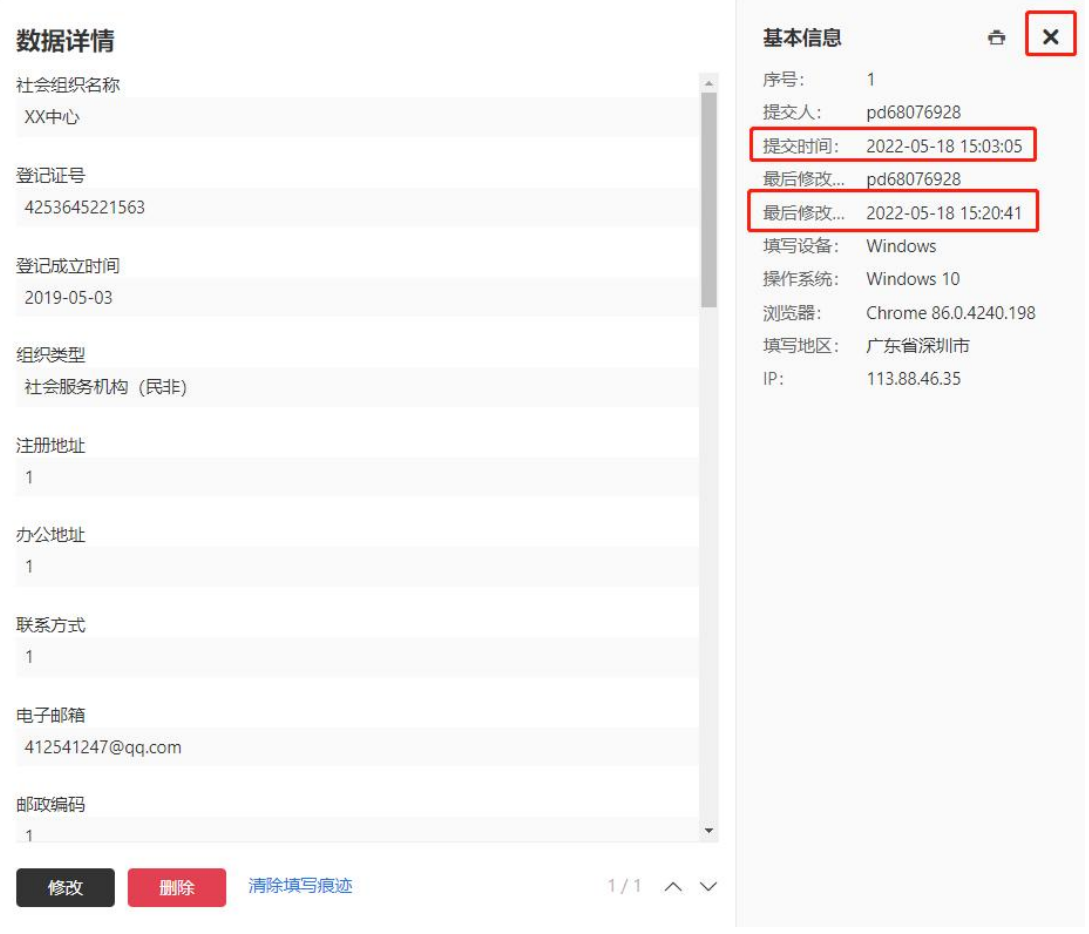

#### 图 **13-**表单修改成功

# ☞Part3 在线申报操作说明

### 【温馨提示】

申报时间从即日起至 2022 年 6 月 30 日止,截止后材料上传 系统自动关闭,不再接受申报。

# 一、 上传在线评估材料

# 1.评估材料上传平台

( 1 ) 凭 机 构 账 号 登 录 社 会 组 织 工 作 平 台 ( 网 址:http://218.17.84.148:9009/SOCSP\_0/loginSucceed) 详见 显示界面(见图 14)。

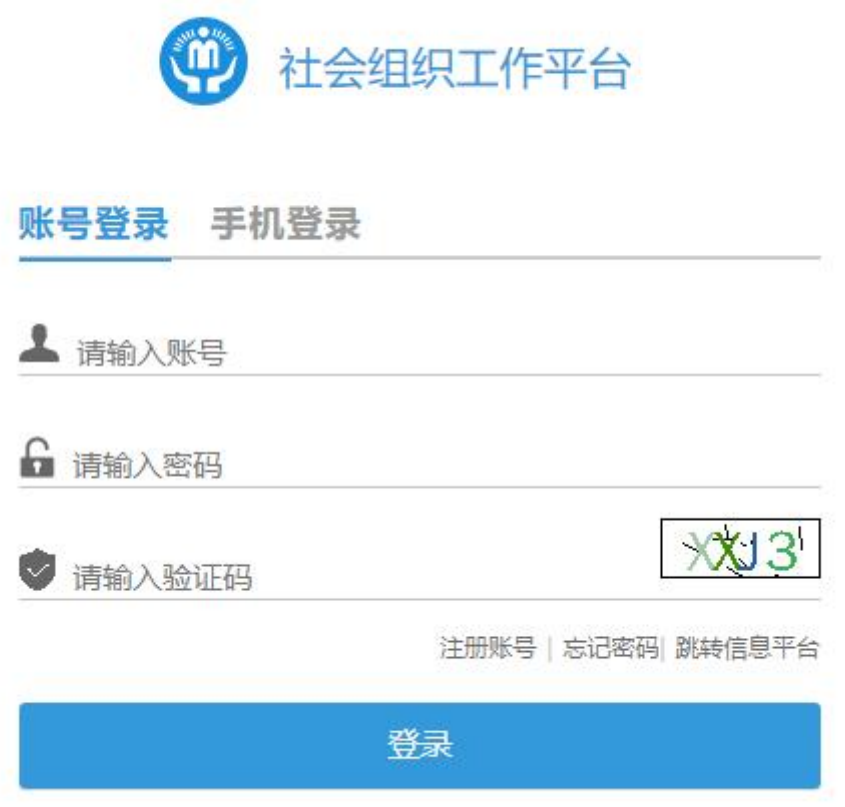

#### 图 14-登陆界面

(2)进入系统后,点击左侧【材料提交】(见图 15),选 择活动名称为"2022 年深圳市市级社会组织等级评估",点击【提 交材料】,进入上传材料界面(见图 16)。

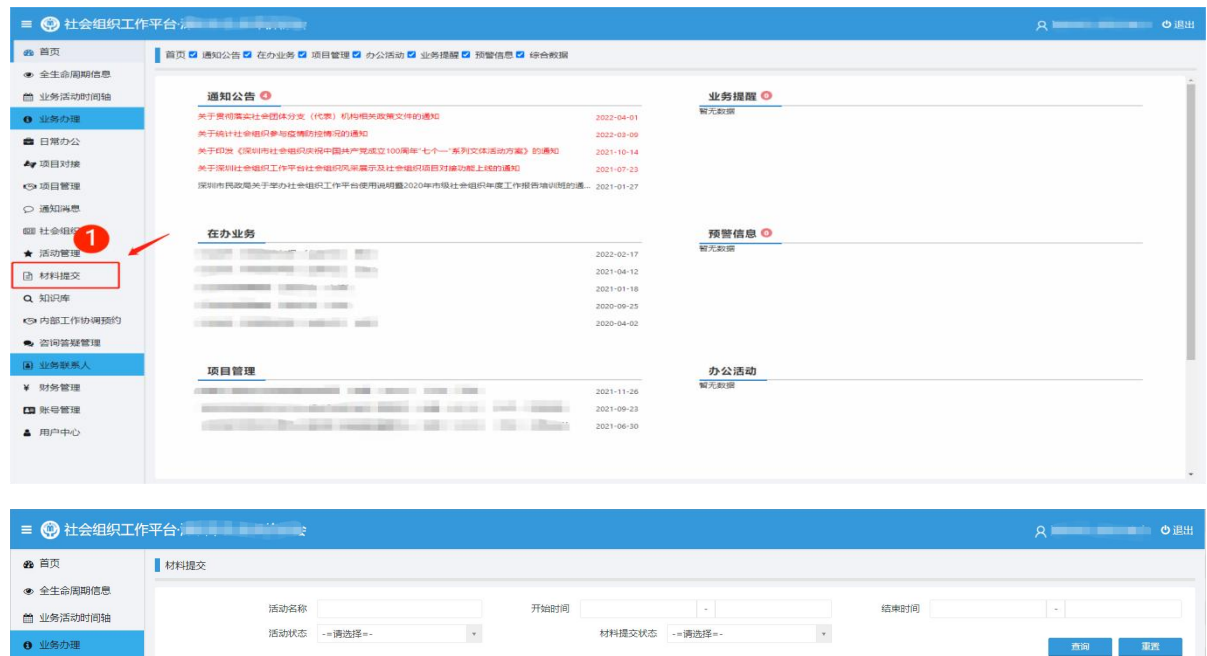

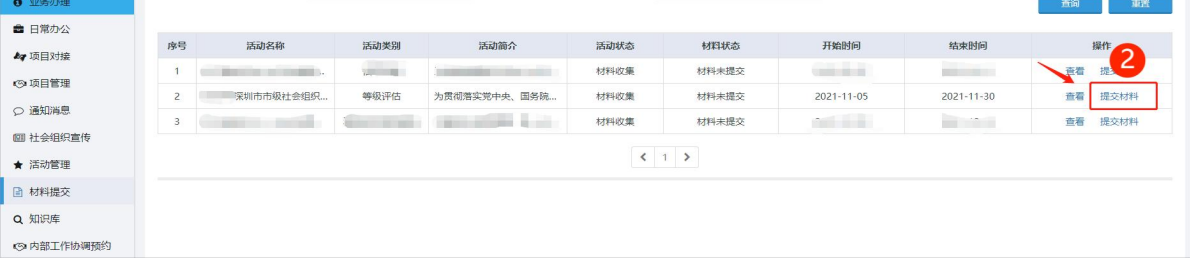

### 图 **15-**材料提交界面

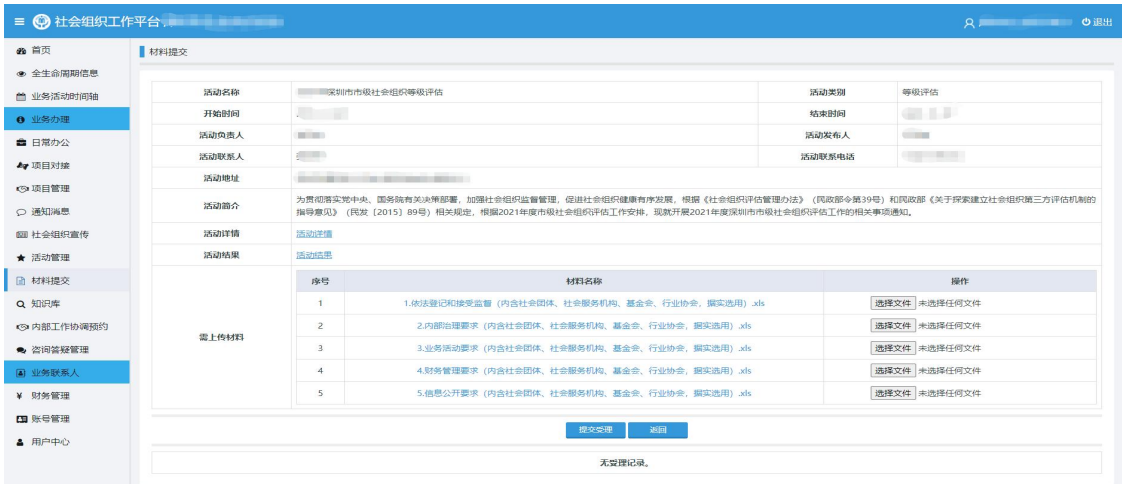

# 图 **16-**上传材料界面

(3) 评估材料应逐一对应, 文件夹压缩为 ZIP 格式, 在对 应评分指标附件处上传(见图 17)。

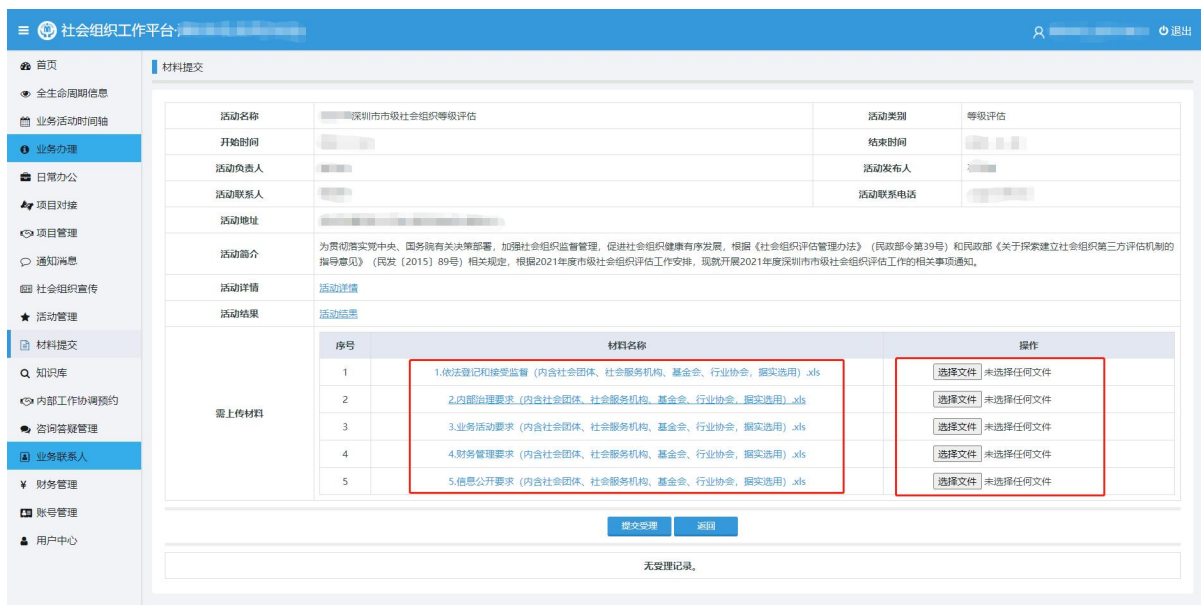

图 **17-**各指标对应材料上传栏

# 2.提交评估材料格式要求

【举例】以社会团体的依法登记和接受监督评估材料作为材 料规范的示例,如下:

(1)格式要求总览

| 材料名称          | 申报材料   | 具体要求                                                               |
|---------------|--------|--------------------------------------------------------------------|
|               | 自评表    | 1. 依法登记和接受监督 (单位名称) . xls<br>1. 依法登记和接受监督(单位名称)盖章版. pdf            |
| 依法登记和<br>接受监督 | 评估报告书  | 2022年深圳市市级社会组织评估报告书(单位名称).docx<br>2022年深圳市市级社会组织评估报告书(单位名称)盖章版.pdf |
|               | 评估证明材料 |                                                                    |
| 内部治理要         | 自评表    | 2. 内部治理要求(单位名称). xls<br>2. 内部治理要求(单位名称)盖章版. pdf                    |
| 求             | 评估证明材料 |                                                                    |
| 业务活动要<br>求    | 自评表    | 3. 业务活动要求 (单位名称) . xls<br>3. 业务活动要求(单位名称)盖章版. pdf                  |
|               | 评估证明材料 |                                                                    |

第 17 页 共 22 页

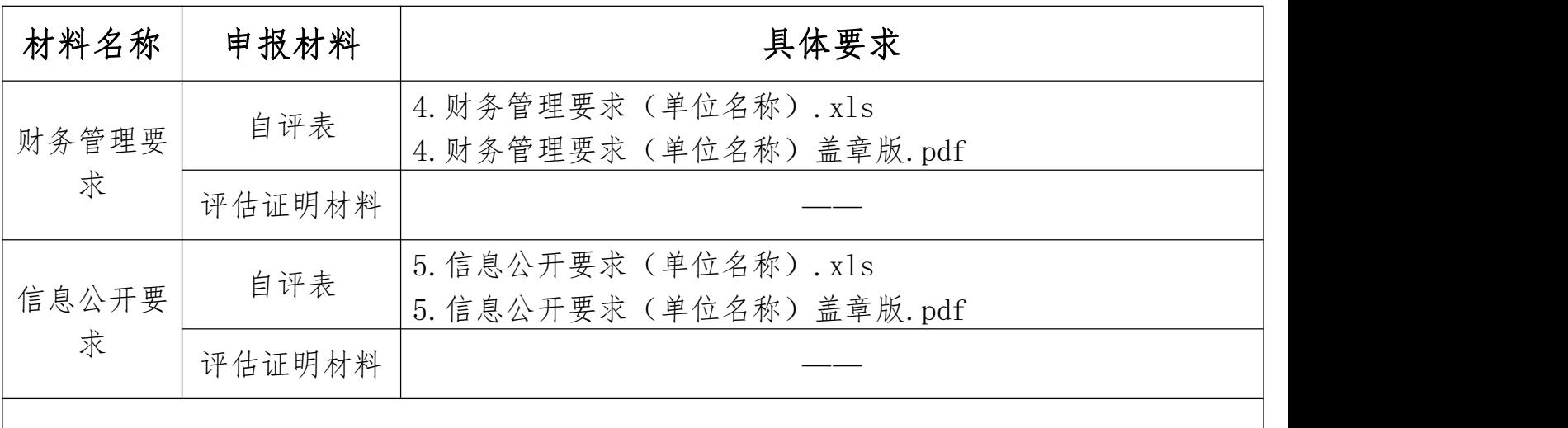

"——"表示结合参评组织实际情况,按照格式要求提供材料

(2)逐项材料格式要求

①系统上传对应评分指标处,逐项创建文件夹名称规范要求 (见图 18);

示例说明:文件夹名称=序号+评估指标五大模块内容(选择 任一项)+(单位名称)

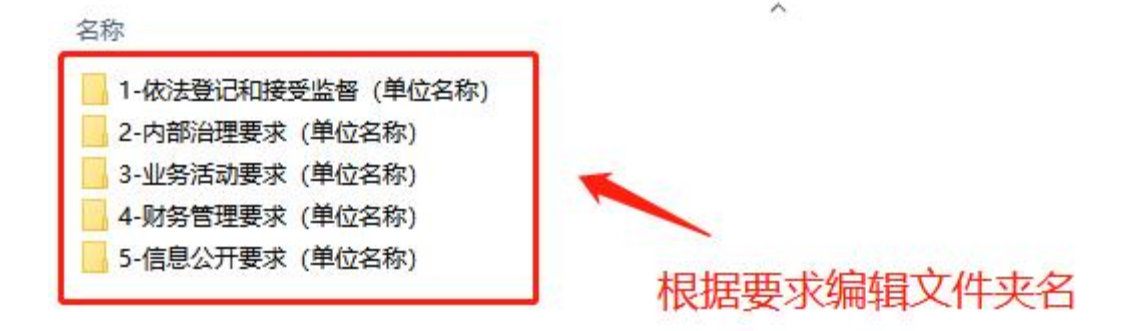

#### 图 **18-**评分指标创建对应文件夹

②评估材料文本规范及要求,如依法登记和接受监督文件夹, 应包含:自评表(Excel 版及盖公章 PDF 版)、评估报告书(Word 版及盖公章 PDF 版)、对应评分指标的评估证明材料(见图 19);

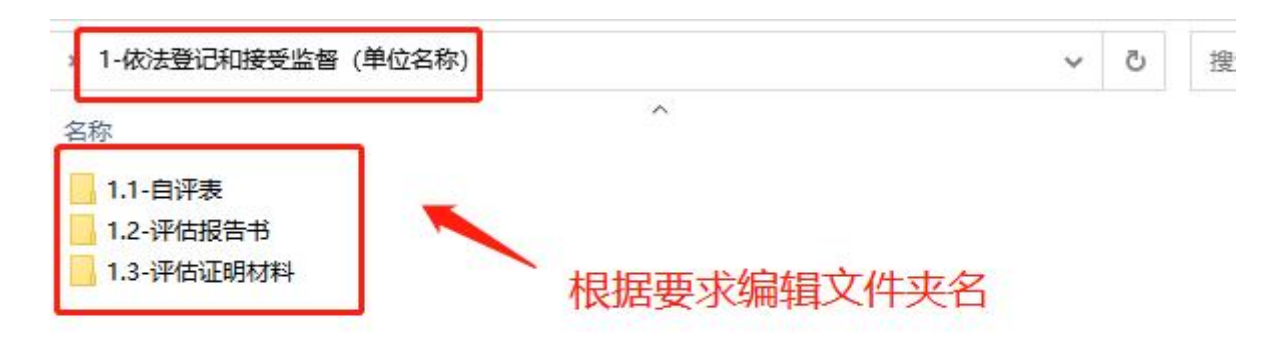

#### 图 19**-**依法登记和接受监督评估材料

③自评表文件夹,应包含:Excel 版自评表、盖公章 PDF 版 自评表(见图 20);

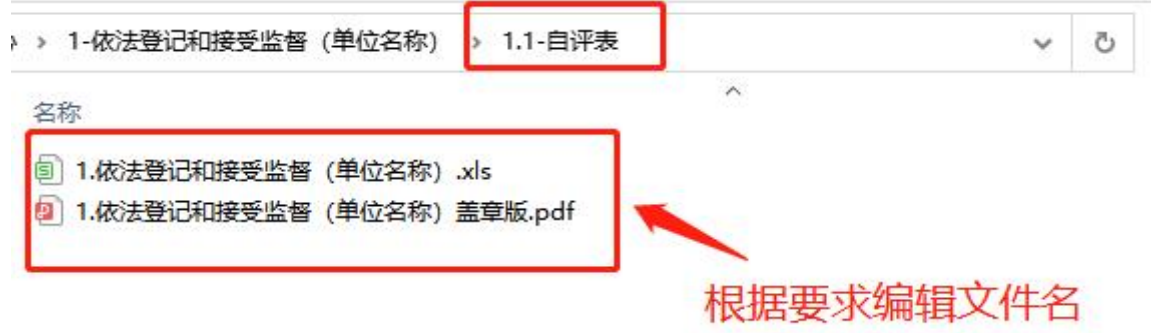

#### 图 20**-**自评表材料

④评估报告书文件夹,应包含:Word 版评估报告书、盖公章 PDF 版评估报告书(见图 21);

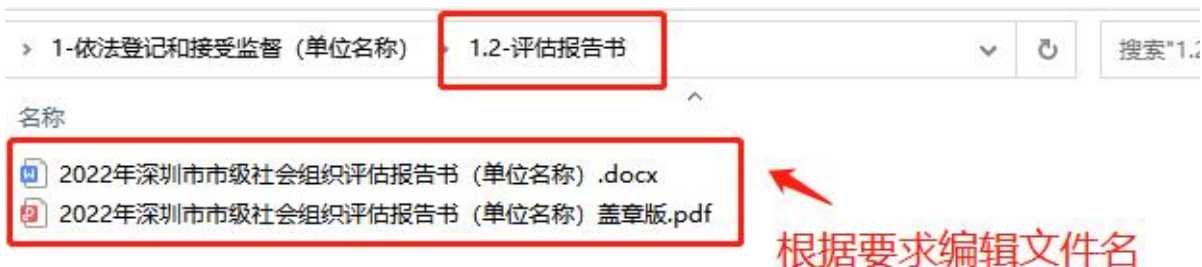

#### 图 21**-**评估报告材料

⑤评估证明材料文件夹,应包含:各评估指标及内容对应的 证明材料(见图 22-23)。

## 文件夹名称=序号+对应指标名称

第 19 页 共 22 页

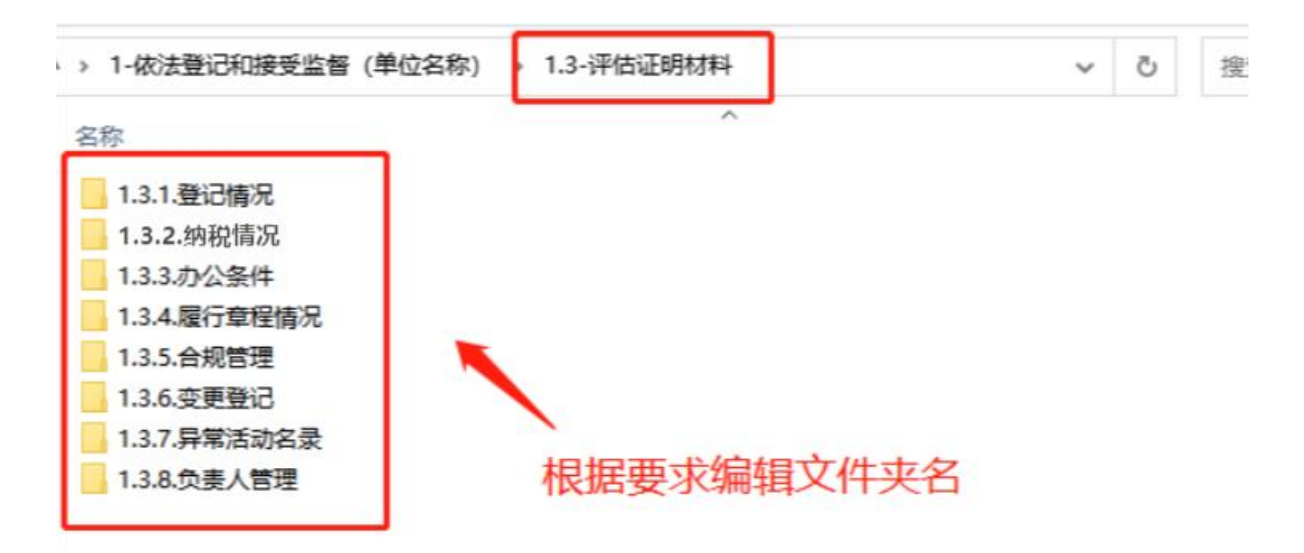

图 22**-**评估证明材料

文件夹名=序号+对应指标内容

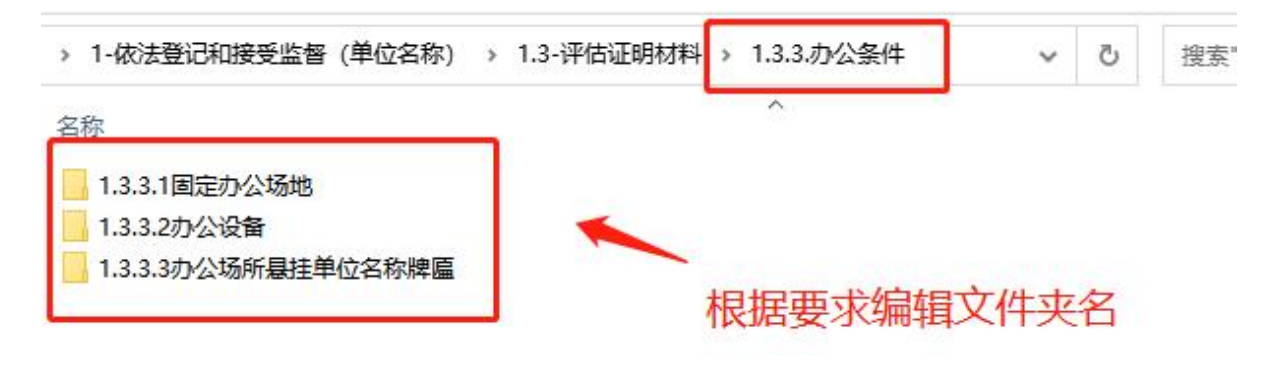

图 23**-**评估证明材料

## 3.上传材料

(1)压缩评估材料,格式为 ZIP 压缩包,其它格式压缩包 系统无法上传(见图 24)。

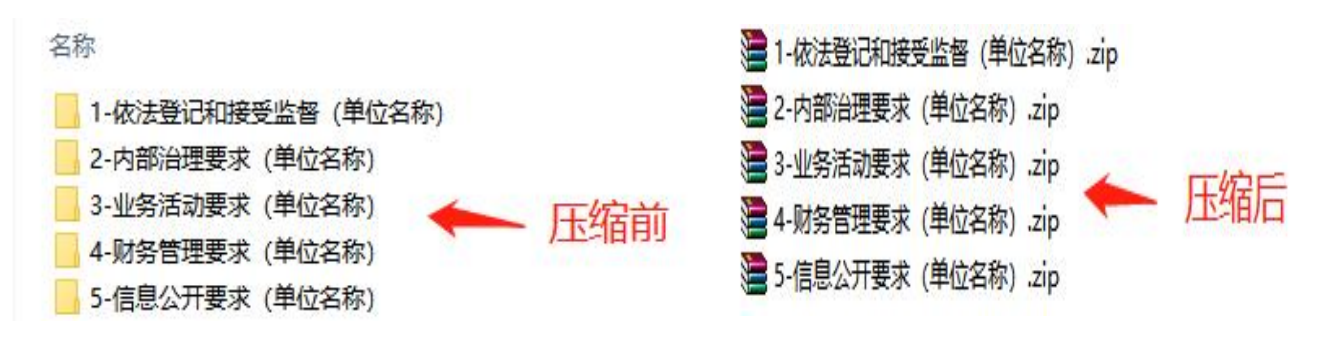

图 24**-**压缩材料

第 20 页 共 22 页

(2)完成上传。在对应评分指标附件处上传对应评估材料, 如下(见图 25):

[①依法登记和接受监督\(内含社会团体、社会服务机构、基](http://218.17.84.148:9009/SOCSP_O/activitycontent/download?id=c458600576b840cab047d13d7a30cb74) 金会、行业协会,据实选用)点击"选择文件",上传依法登记 和接受监督(单位名称).zip;

②[内部治理要求\(内含社会团体、社会服务机构、基金会、](http://218.17.84.148:9009/SOCSP_O/activitycontent/download?id=a53fa76a0ca541b1a4a659125ad523e8) 行业协会,据实选用)点击"选择文件",上传内部治理要求(单 位名称).zip;

③业务活动要求(内含社会团体、社会服务机构、基金会、 行业协会,据实选用)点击"选择文件",上传业务活动要求(单 位名称).zip;

④财务管理要求(内含社会团体、社会服务机构、基金会、 行业协会,据实选用)点击后面"选择文件",上传财务管理要 求(单位名称).zip;

⑤信息公开要求(内含社会团体、社会服务机构、基金会、 行业协会,据实选用)点击"选择文件",上传信息公开要求(单 位名称).zip。

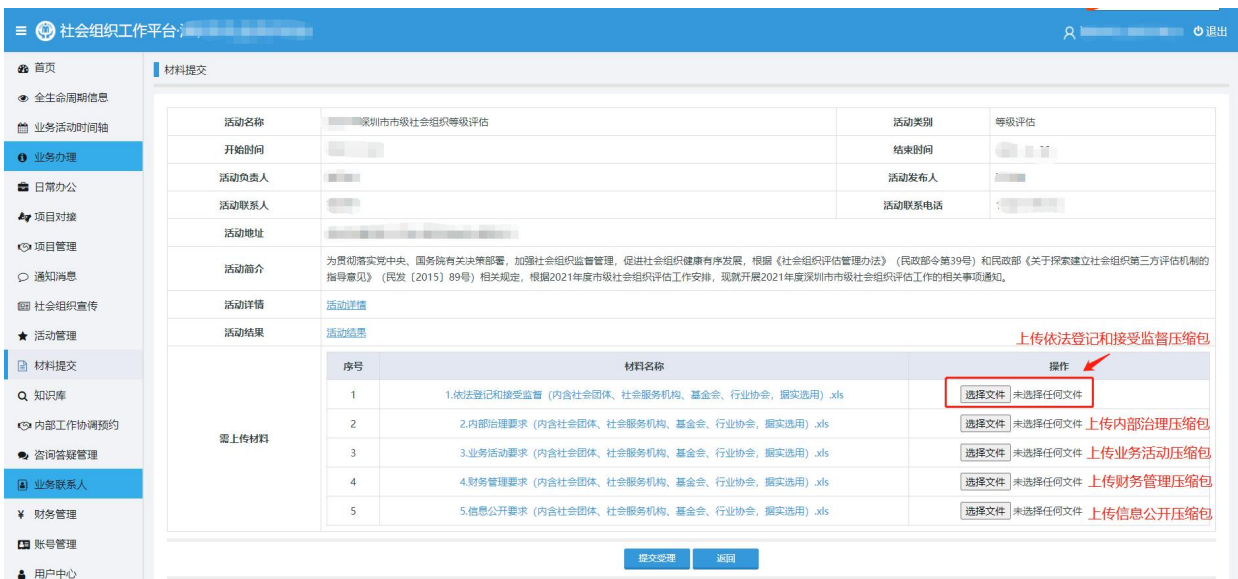

# 图 25**-**材料上传处

(3)点击【提交受理】,完成材料上传,(见图 26)。

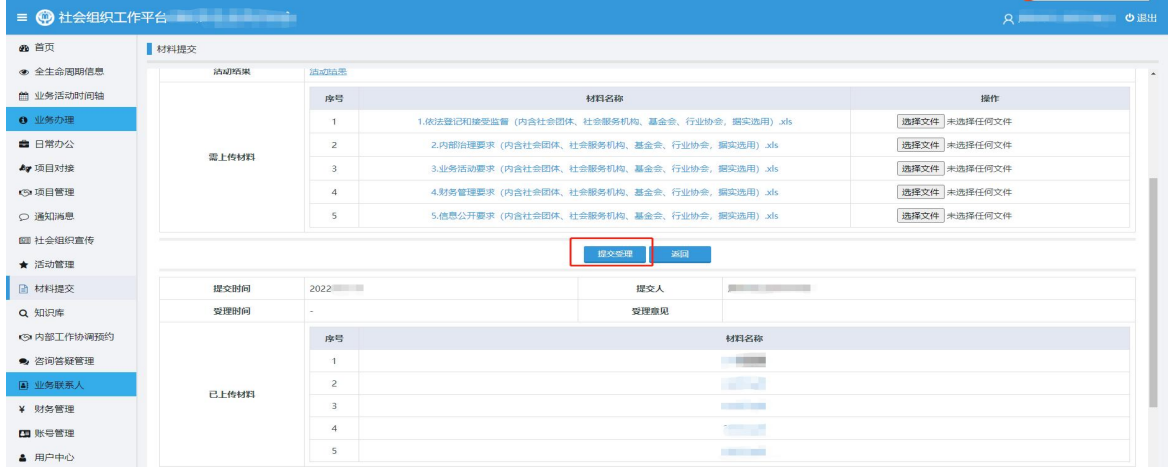

图 26**-**材料提交